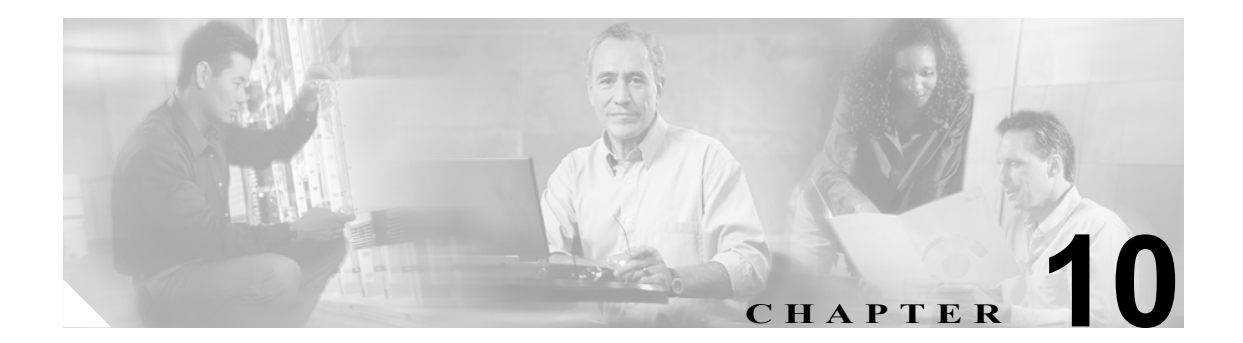

センサーの保守

この章では、最新のソフトウェアによるセンサーの自動更新、即座の更新、工場出荷時のデフォル ト設定の復元、センサーのシャットダウンなどの手段で、センサーを保守する方法について説明し ます。また、トラブルシューティングを目的として情報を生成しておき、TAC に問い合せるときに 必要な場合にそれを使用することもできます。

この章は、次の項で構成されています。

- **•** [センサーの自動更新\(](#page-1-0)P.10-2)
- **•** [デフォルト設定の復元\(](#page-4-0)P.10-5)
- **•** [センサーのリブート\(](#page-5-0)P.10-6)
- **•** [センサーのシャットダウン\(](#page-7-0)P.10-8)
- **•** [センサーの更新\(](#page-8-0)P.10-9)
- **•** [診断レポートの生成\(](#page-11-0)P.10-12)
- **•** [統計情報の表示\(](#page-14-0)P.10-15)
- **•** [システム情報の表示\(](#page-15-0)P.10-16)

# <span id="page-1-0"></span>センサーの自動更新

この項では、センサーの自動更新を設定する方法について説明します。取り上げる事項は次のとお りです。

- **•** [概要\(](#page-1-1)P.10-2)
- **•** [サポートされるユーザのロール\(](#page-1-2)P.10-2)
- **•** [フィールド定義\(](#page-1-3)P.10-2)
- **•** [自動更新の設定\(](#page-2-0)P.10-3)

### <span id="page-1-1"></span>概要

サービス パックとシグニチャの自動更新を設定し、これらのアップデートが中央の FTP または SCP サーバにロードされたときにダウンロードが行われ、センサーに適用されるようにすることができ ます。

自動更新は、DOS 形式のパスで設定された Windows FTP サーバでは動作しません。サーバの設定 が DOS 形式のパスではなく、UNIX 形式のパス オプションに対応していることを確認してくださ い。

(注) センサーは、サービス パックとシグニチャ アップデートを Cisco.com から自動的にダウンロード できません。サービス パックとシグニチャ アップデートは Cisco.com から FTP または SCP サーバ にダウンロードし、この FTP または SCP サーバからセンサーがダウンロードするように設定する 必要があります。

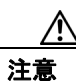

注意 Cisco.com から更新をダウンロードしたら、FTP または SCP サーバ上のダウンロード ファイルが完 全な状態であることを保証できるように対策を講じる必要があります。

## <span id="page-1-2"></span>サポートされるユーザのロール

Auto Update パネルを表示したり、自動更新を設定したりするには、管理者である必要があります。

## <span id="page-1-3"></span>フィールド定義

Auto Update パネルには次のフィールドとボタンがあります。

フィールドの説明:

**• Enable Auto Update**:センサーはリモート サーバに保存されたアップデートをインストールし ます。

**Enable Auto Update** が選択されていない場合は、すべてのフィールドがディセーブルになり値 は消去されます。その他のすべての設定値を失わずに、このオン / オフを切り替えることはで きません。

- **• Remote Server Settings**:次のオプションを指定します。
	- **IP Address**:リモート サーバの IP アドレスを示します。
	- **File Copy Protocol**:FTP または SCP のどちらを使用するかを指定します。
	- **Directory**:リモート サーバ上のアップデートへのパスを示します。
- **Username**:リモート サーバ上のユーザ アカウントに対応するユーザ名を示します。
- **Password**:リモート サーバ上のユーザ アカウントのパスワードを示します。
- **Confirm Password**:リモート サーバのパスワードの再入力を要求してパスワードを確認し ます。
- **• Schedule**:次のオプションを指定します。
	- **Start Time**:更新プロセスの開始時間を示します。 これは、センサーがリモート サーバに接続し、使用可能なアップデートを検索する時点で の時間です。
	- **Frequency**:更新を時間単位で実行するか、または週単位で実行するかを指定します。 **Hourly**:*n* 時間ごとに更新を確認するように指定します。
		- **Daily**:更新を実行する曜日を指定します。

ボタンの機能:

- **• Apply**:変更を適用し、改訂したコンフィギュレーションを保存します。
- **• Reset**:作成した編集を前に設定した値と置換することによって、パネルをリフレッシュします。

## <span id="page-2-0"></span>自動更新の設定

自動更新を設定するには、次の手順を実行します。

- ステップ **1** 管理者特権を持つアカウントを使用して IDM にログインします。
- ステップ **2 Configuration > Auto Update** をクリックします。

Auto Update パネルが表示されます。

- ステップ **3 Enable Auto Update** チェックボックスをオンにして、自動更新を使用可能にします。
- ステップ **4 IP Address** フィールドに、アップロードをダウンロードし保存するリモート サーバの IP アドレス を入力します。
- ステップ **5** リモート サーバに接続するために使用するプロトコルを識別するため、File Copy Protocol リストか ら **FTP** または **SCP** のどちらかを選択します。
- ステップ **6 Directory** フィールドに、アップデートが配置されたリモート サーバのディレクトリへのパスを入 力します。

パスの有効な値は 1 ~ 128 文字です。

- ステップ **7 Username** フィールドに、リモート サーバにログインするために使用するユーザ名を入力します。 ユーザ名の有効な値は 1 ~ 2047 文字です。
- ステップ **8 Password** フィールドに、リモート サーバのユーザ名パスワードを入力します。

パスワードの有効な値は 1 ~ 2047 文字です。

ステップ **9 Confirm Password** フィールドにパスワードを再度入力します。

ステップ **10** 更新を時間単位で指定するには、**Hourly** を選択し、次の手順を実行します。

- **a. Start Time** フィールドに、アップデートを開始する時刻を入力します。 有効な値は hh:mm:ss です。
- **b. Every\_hours** フィールドに、各更新を実行する時間間隔を入力します。

有効な値は 1 ~ 8760 です。

たとえば、5 と入力すると、センサーは 5 時間ごとにサーバ上のファイルのディレクトリを確 認します。更新できるものがあれば、ダウンロードし、インストールします。更新可能なもの が複数ある場合でも、1 回にインストールされる更新は 1 つだけです。センサーは、インストー ル可能な最新のアップデートを判別し、そのファイルをインストールします。

ステップ **11** 更新を週単位で指定するには、**Daily** を選択し、次の手順を実行します。

**a. Start Time** フィールドに、アップデートを開始する時刻を入力します。

有効な値は hh:mm:ss です。

**b. Days** フィールドで、センサーが使用可能なアップデートを確認しダウンロードする曜日を選択 します。

Reset をクリックして、変更を削除します。

ステップ **12 Apply** をクリックし、変更を保存します。

# <span id="page-4-0"></span>デフォルト設定の復元

この項では、センサーに工場出荷時のデフォルト設定を復元する方法について説明します。取り上 げる事項は次のとおりです。

- **•** [概要\(](#page-4-1)P.10-5)
- **•** [サポートされるユーザのロール\(](#page-4-2)P.10-5)
- **•** [フィールド定義\(](#page-4-3)P.10-5)
- **•** [デフォルト設定の復元\(](#page-4-4)P.10-5)

#### <span id="page-4-1"></span>概要

センサーはデフォルト設定に復元できます。

#### 警告 デフォルト設定を復元すると、現在のアプリケーションの設定が削除され、デフォルトの設定が復 元されます。ネットワークの設定もデフォルトに戻り、センサーへの接続も即座に失われます。

## <span id="page-4-2"></span>サポートされるユーザのロール

Restore Defaults パネルを表示したり、センサーのデフォルト設定を復元したりするには、管理者で ある必要があります。

## <span id="page-4-3"></span>フィールド定義

Restore Defaults パネルには次のフィールドとボタンがあります。

ボタンの機能:

- **• Restore Defaults**:Restore Defaults ダイアログボックスを表示します。 このダイアログボックスで、デフォルト設定の復元プロセスを開始できます。このプロセスは、 センサーの設定をデフォルト設定に戻し、即座にセンサーへの接続を終了します。
- **• OK**:デフォルト設定の復元プロセスを開始します。
- **• Cancel**:Restore Defaults ダイアログボックスを閉じ、デフォルト設定の復元プロセスを実行せ ずに Restore Defaults パネルに戻ります。

## <span id="page-4-4"></span>デフォルト設定の復元

デフォルトの設定を復元するには、次の手順を実行します。

- ステップ **1** 管理者特権を持つアカウントを使用して IDM にログインします。
- ステップ **2 Configuration > Restore Defaults** をクリックします。

Restore Defaults パネルが表示されます。

ステップ **3 Restore Configuration Defaults** をクリックし、デフォルトの設定を復元します。

Restore Defaults ダイアログボックスが表示されます。

ステップ **4 Yes** をクリックし、デフォルト設定の復元プロセスを開始します。

(注) デフォルト設定を復元すると、IP アドレス、ネットマスク、デフォルト ゲートウェイ、およびア クセス リストはリセットされます。パスワードと時間はリセットされません。手動および自動ブ ロックも有効なままになります。

# <span id="page-5-0"></span>センサーのリブート

この項では、IDM からセンサーをリブートする方法について説明します。取り上げる事項は次のと おりです。

- **•** [概要\(](#page-5-1)P.10-6)
- **•** [サポートされるユーザのロール\(](#page-5-2)P.10-6)
- **•** [フィールド定義\(](#page-5-3)P.10-6)
- **•** [センサーのリブート\(](#page-6-0)P.10-7)

### <span id="page-5-1"></span>概要

Reboot Sensor パネルからセンサーをシャットダウンし再起動することができます。

#### <span id="page-5-2"></span>サポートされるユーザのロール

Restore Sensor パネルを表示したり、センサーをリブートしたりするには、管理者である必要があり ます。

## <span id="page-5-3"></span>フィールド定義

Reboot Sensor パネルには次のボタンがあります。

ボタンの機能:

- **• Reboot Sensor**:Reboot Sensor ダイアログボックスを表示します。 このダイアログボックスで、センサーをシャットダウンし再起動するプロセスを開始できま す。
- **• OK**:センサーをシャットダウンし再起動します。これによって、即座にセンサーへの接続は 失われます。センサーの再起動後にログインし直すことができます。
- **• Cancel**:Reboot Sensor ダイアログボックスを閉じ、センサーをシャットダウンせずに Reboot Sensor パネルに戻ります。

## <span id="page-6-0"></span>センサーのリブート

センサーをリブートするには、次の手順を実行します。

- ステップ **1** 管理者特権を持つアカウントを使用して IDM にログインします。
- ステップ **2 Configuration > Reboot Sensor** をクリックします。

Reboot Sensor パネルが表示されます。

ステップ **3 Reboot Sensor** をクリックします。

Reboot Sensor ダイアログボックスが表示されます。

ステップ **4 OK** をクリックして、センサーをシャットダウンし再起動します。

センサーのアプリケーションがシャットダウンし、その後、センサーがリブートします。リブート 後に、ログインする必要があります。

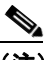

(注) CLI にログインしているユーザに対して、センサーがシャットダウンするという通知が表 示されてから、30 秒後にシャットダウンされます。

# <span id="page-7-0"></span>センサーのシャットダウン

この項では、IDM からセンサーをシャットダウンする方法について説明します。取り上げる事項は 次のとおりです。

- **•** [概要\(](#page-7-1)P.10-8)
- **•** [サポートされるユーザのロール\(](#page-7-2)P.10-8)
- **•** [フィールド定義\(](#page-7-3)P.10-8)
- **•** [センサーのシャットダウン\(](#page-7-4)P.10-8)

#### <span id="page-7-1"></span>概要

IPS アプリケーションをシャットダウンしてから、センサーを安全に電源を切断できる状態にしま す。

### <span id="page-7-2"></span>サポートされるユーザのロール

Shut Down Sensor パネルを表示したり、センサーをシャットダウンしたりするには、管理者である 必要があります。

## <span id="page-7-3"></span>フィールド定義

Shut Down Sensor パネルには次のフィールドとボタンがあります。

ボタンの機能:

- **• Shut Down Sensor**:Shut Down Sensor ダイアログボックスを表示します。 このダイアログボックスで、センサーをシャットダウンするプロセスを開始できます。
- **• OK**:センサーをシャットダウンし、開いているセンサーへの接続を即座に閉じます。
- **• Cancel**:シャットダウン プロセスを開始せずに、Shut Down Sensor ダイアログボックスを閉じ ます。

## <span id="page-7-4"></span>センサーのシャットダウン

センサーをシャットダウンするには、次の手順を実行します。

- ステップ **1** 管理者特権を持つアカウントを使用して IDM にログインします。
- ステップ **2 Configuration > Shut Down Sensor** をクリックします。

Shut Down Sensor パネルが表示されます。

ステップ **3 Shut Down Sensor** をクリックします。

Shut Down Sensor ダイアログボックスが表示されます。

ステップ **4 OK** をクリックして、センサーをシャットダウンします。

センサーのアプリケーションがシャットダウンし、開いているセンサーへの接続は閉じられます。

(注) CLI にログインしているユーザに対して、センサーがシャットダウンするという通知が表 示されてから、30 秒後にシャットダウンされます。

## <span id="page-8-0"></span>センサーの更新

この項では、最新のソフトウェアでセンサーを更新する方法について説明します。取り上げる事項 は次のとおりです。

- **•** [概要\(](#page-8-1)P.10-9)
- **•** [サポートされるユーザのロール\(](#page-8-2)P.10-9)
- **•** [フィールド定義\(](#page-8-3)P.10-9)
- **•** [センサーの更新\(](#page-9-0)P.10-10)

#### <span id="page-8-1"></span>概要

Update Sensor パネルから、即座にサービス パックとシグニチャ アップデートを適用できます。

(注) センサーは、サービス パックとシグニチャ アップデートを Cisco.com からダウンロードできませ ん。サービス パックとシグニチャ アップデートは Cisco.com から FTP サーバにダウンロードし、 この FTP サーバからセンサーがダウンロードするように設定する必要があります。

#### <span id="page-8-2"></span>サポートされるユーザのロール

Update Sensor パネルを表示したり、サービス パックやシグニチャ アップデートでセンサーを更新 したりするには、管理者である必要があります。

# <span id="page-8-3"></span>フィールド定義

Update Sensor パネルには次のフィールドとボタンがあります。

フィールドの説明:

- **• Update is located on a remote server and is accessible by the sensor**:次のオプションを指定します。
	- **URL**:アップデートが配置されているサーバのタイプを示します。FTP、HTTP/S、または SCP のどれを使用するかを指定します。
	- **://**:リモート サーバ上のアップデートへのパスを示します。
	- **Username**:リモート サーバ上のユーザ アカウントに対応するユーザ名を示します。
	- **Password**:リモート サーバ上のユーザ アカウントのパスワードを示します。
- **• Update is located on this client**:次のオプションを指定します。
	- **Local File Path**:このローカル クライアント上のアップデート ファイルへのパスを示しま す。
	- **Browse Local**:このローカル クライアント上のファイル システムの Browse ダイアログボッ クスを表示します。このダイアログボックスで、アップデート ファイルにナビゲートでき ます。

ボタンの機能:

- **• Update Sensor**:Update Sensor ダイアログボックスを表示します。このダイアログボックスで、 インスタント アップデートを開始できます。
- **• OK**:Update Sensor パネルに設定されたパラメータに従って、即座にセンサーを更新します。
- **• Cancel**:更新を実行せずに Update Sensor ダイアログボックスを閉じます。

## <span id="page-9-0"></span>センサーの更新

サービス パックとシグニチャ アップデートをすぐに適用するには、次の手順を実行します。

- ステップ **1** 管理者特権を持つアカウントを使用して IDM にログインします。
- ステップ **2 Configuration > Update Sensor** をクリックします。

Update Sensor パネルが表示されます。

- ステップ **3** アップデートをリモート サーバからプルダウンしてセンサーにインストールするには、次の手順を 実行します。
	- **a. Update is located on a remote server and is accessible by the sensor** を選択します。
	- **b. URL** フィールドにアップデートを検索できる URL を入力します。 サポートされる URL タイプは、次のとおりです。
		- **•** FTP:FTP ネットワーク サーバの発信元 URL。 このプレフィクスの構文は、次のとおりです。 ftp://*location/relative\_directory/filename*

または ftp://*location*//*absolute\_directory*/*filename*

**•** HTTPS:Web サーバの発信元 URL

このプレフィクスの構文は、次のとおりです。 https://*location/directory/filename*

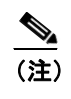

(注) HTTPS プロトコルを使用する前に、**tls trusted-host** コマンドを使用して TLS 信頼 ホストを設定します。

**•** SCP:SCP ネットワーク サーバの発信元 URL。 このプレフィクスの構文は、次のとおりです。 scp://*location/relative\_directory/filename*

または scp://*location/absolute\_directory/filename*

**•** HTTP:Web サーバの発信元 URL このプレフィクスの構文は、次のとおりです。 http://*location/directory/filename*

次の例は、FTP プロトコルを示しています。 ftp://*user@ip\_address/UPDATES/file\_name.rpm.pkg*

$$
\frac{\mathcal{L}}{\langle \hat{\Xi} \rangle}
$$

アップデートをあらかじめ Cisco.com からダウンロードし、FTP サーバに保存しておく必要 があります。

- **c. Username** フィールドに、リモート サーバ上のアカウントのユーザ名を入力します。
- **d. Password** フィールドに、リモート サーバ上のこのアカウントに関連付けられたパスワードを 入力します。
- ステップ **4** ローカル クライアントからセンサーにプッシュしてインストールするには、次の手順を実行しま す。
	- **a. Update is located on this client** を選択します。
	- **b.** ローカル クライアント上のアップデート ファイルへのパスを指定するか、または **Browse Local** をクリックしてローカル クライアント上のファイルをナビゲートします。
- ステップ **5 Update Sensor** をクリックします。

Update Sensor ダイアログボックスに、更新するとセンサーへの接続が失われ再度ログインする必要 が生じることを示すメッセージが表示されます。

ステップ **6 OK** をクリックして、センサーを更新します。

 $\mathcal{Q}$ ヒント 変更を元に戻してダイアログボックスを閉じるには、**Cancel** をクリックします。

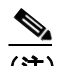

(注) サービス パック、マイナー アップデート、メジャー アップデート、エンジニアリング パッ チによる更新時には、IDM および CLI の接続は失われます。これらのアップデートのいず れかを適用すると、インストーラが自動的に IPS アプリケーションを再起動します。セン サーをリブートできます。シグニチャ アップデートを適用する場合は、接続が失われない ため、システムをリブートする必要はありません。

# <span id="page-11-0"></span>診断レポートの生成

この項では、診断レポートを生成する方法について説明します。取り上げる事項は次のとおりです。

- **•** 概要([P.10-12](#page-11-1))
- **•** [サポートされるユーザのロール\(](#page-11-2)P.10-12)
- **•** [フィールド定義\(](#page-11-3)P.10-12)
- **•** [診断レポートの生成\(](#page-12-0)P.10-13)

#### <span id="page-11-1"></span>概要

トラブルシューティング用に、センサーの診断情報を取得できます。診断レポートには、TAC がセ ンサーのトラブルシューティングに使用することを目的として、ログ、ステータス、設定などの内 部システムの情報が含まれています。

(注) 診断レポートの生成には数分かかることがあります。

Diagnostics Report パネルでレポートを表示できます。また、**Save** をクリックして、それをハード ディスク ドライブに保存することもできます。

### <span id="page-11-2"></span>サポートされるユーザのロール

次のユーザのロールがサポートされています。

- **•** 管理者
- **•** オペレータ
- **•** ビューア

診断を実行するには、管理者である必要があります。

## <span id="page-11-3"></span>フィールド定義

Diagnostics Report パネルには次のボタンがあります。

ボタンの機能:

- **• Save**:**Save As** ダイアログボックスが表示されます。ここで、診断レポートのコピーをハード ディスク ドライブに保存できます。
- **• Generate Report**:診断プロセスを開始します。

このプロセスが完了するまでに数分かかることがあります。プロセスが完了すると、レポート が生成され、更新されたレポートで表示がリフレッシュされます。

### <span id="page-12-0"></span>診断レポートの生成

診断を実行するには、次の手順を実行します。

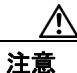

注意 診断プロセスが開始したら、IDM 内のその他のオプションをクリックしたり、Diagnostics パネル を終了したりしないでください。このプロセスが完了するまで、センサーのその他のタスクは一切 実行できません。

- ステップ **1** 管理者特権を持つアカウントを使用して IDM にログインします。
- ステップ **2 Monitoring > Support Information > Diagnostics Report** をクリックします。

Diagnostics パネルが表示されます。

ステップ **3 Generate New Report** をクリックします。

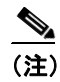

(注) 診断プロセスが完了するまでに数分かかることがあります。プロセスの実行が完了すると、 更新された結果で表示がリフレッシュされます。

(注) このレポートをファイルとして保存するには、**Save** をクリックします。**Save As** ダイアログボック スが表示され、レポートをハードディスク ドライブに保存できます。

# 統計情報の表示

この項では、センサーの統計情報を表示する方法について説明します。取り上げる事項は次のとお りです。

- **•** 概要([P.10-14](#page-13-0))
- **•** [サポートされるユーザのロール\(](#page-13-1)P.10-14)
- **•** [フィールド定義\(](#page-13-2)P.10-14)
- **•** [統計情報の表示\(](#page-14-0)P.10-15)

### <span id="page-13-0"></span>概要

Statistics パネルには、次のカテゴリの統計情報が表示されます。

- **•** 分析エンジン
- **•** イベント サーバ
- **•** イベント ストア
- **•** ホスト
- **•** インターフェイスのコンフィギュレーション
- **•** ロガー
- **•** Attack Response Controller(以前は Network Access Controller と呼ばれていました)
- **•** 通知
- **•** トランザクション サーバ
- **•** トランザクション ソース
- **•** 仮想センサー
- **•** Web サーバ

## <span id="page-13-1"></span>サポートされるユーザのロール

管理者、オペレータ、およびビューアがシステムの統計情報を表示できます。

## <span id="page-13-2"></span>フィールド定義

Statistics パネルには次のボタンがあります。

ボタンの機能:

**• Refresh**:Web サーバ、トランザクション ソース、トランザクション サーバ、Network Access Controller(IPS 5.1 では Attack Response Controller と呼ばれていますが、統計情報では引き続き Network Access Controller として示されています。)、Logger、ホスト、イベント ストア、イベン ト サーバ、分析エンジン、インターフェイスのコンフィギュレーション、および認証を含め、 センサー アプリケーションに関する最新の情報を表示します。

# <span id="page-14-0"></span>統計情報の表示

センサーの統計情報を表示するには、次の手順を実行します。

ステップ **1 Monitoring > Support Information > Statistics** の順に選択します。

Statistics ページが表示されます。

ステップ **2** 統計情報が変化した場合にそれらを更新するには、**Refresh** をクリックします。

# <span id="page-15-0"></span>システム情報の表示

この項では、システム情報を表示する方法について説明します。取り上げる事項は次のとおりです。

- **•** 概要([P.10-16](#page-15-1))
- **•** [サポートされるユーザのロール\(](#page-15-2)P.10-16)
- **•** [フィールド定義\(](#page-15-3)P.10-16)
- **•** [システム情報の表示\(](#page-15-4)P.10-16)

#### <span id="page-15-1"></span>概要

System Information ページには、次の情報が表示されます。

- **•** TAC 接続情報
- **•** センサーの稼働時間
- **•** センサーのタイプ
- **•** ソフトウェア バージョン
- **•** アプリケーションの状態
- **•** インストールされているアップグレード
- **•** PEP 情報
- **•** メモリの使用状況
- **•** ディスクの使用状況

#### <span id="page-15-2"></span>サポートされるユーザのロール

システム情報を表示するには、管理者またはオペレータである必要があります。ビューアは、セン サーの稼働時間とディスクの使用状況を除くすべてのシステム情報を表示できます。

# <span id="page-15-3"></span>フィールド定義

System Information パネルには次のボタンがあります。

ボタンの機能:

**• Refresh**:ソフトウェア バージョンや PEP 情報を含む、センサーに関する最新の情報を表示し ます。

## <span id="page-15-4"></span>システム情報の表示

システム情報を表示するには、次の手順を実行します。

ステップ **1 Monitoring > Support Information > System Information** をクリックします。

System Information パネルに、システムに関する情報が表示されます。

ステップ **2 Refresh** をクリックします。

パネルがリフレッシュされ、新しい情報が表示されます。